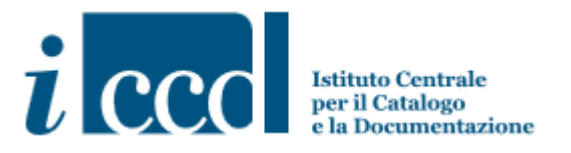

# **MICROMANUALE PER LA RICERCA IN SIGECweb**

## *ad uso degli utenti di lettura e consultazione*

A cura di Teresa Serafino e Iulia Sabina Fioravanti

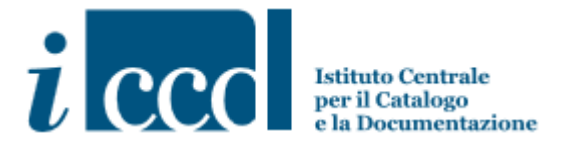

Il manuale è rivolto agli utenti di lettura e consultazione che desiderano effettuare ricerche nel Sistema Informativo Generale del Catalogo dei beni culturali. I due profili di utenza consentono di visualizzare tutte le schede di catalogo presenti in banca dati, organizzate secondo le varie tipologie definite dall'Istituto Centrale per il Catalogo e la Documentazione (ICCD). Il profilo di utente di consultazione può inoltre esportare le tabelle dati e fare la stampa delle schede di catalogo.

Per familiarizzare con gli strumenti terminologici e le normative riguardanti le schede di catalogo che descrivono i beni culturali afferenti ai vari settori disciplinari*,* si consiglia la lettura del testo *Gli standard catalografici dell'ICCD,*  disponibile nella pagina introduttiv[a http://www.iccd.beniculturali.it/it/standard-catalografici.](http://www.iccd.beniculturali.it/it/standard-catalografici)

Accesso al Sistema:

Per entrare in SIGECweb è necessario scaricare l'applicazione Firefox- Portable dalla pagina del sito ICCD http://www.iccd.beniculturali.it/it/sigec-web.

Gli utenti potranno accedere al Sistema mediante le credenziali (nome utente e password) assegnate da ICCD su specifica richiesta.

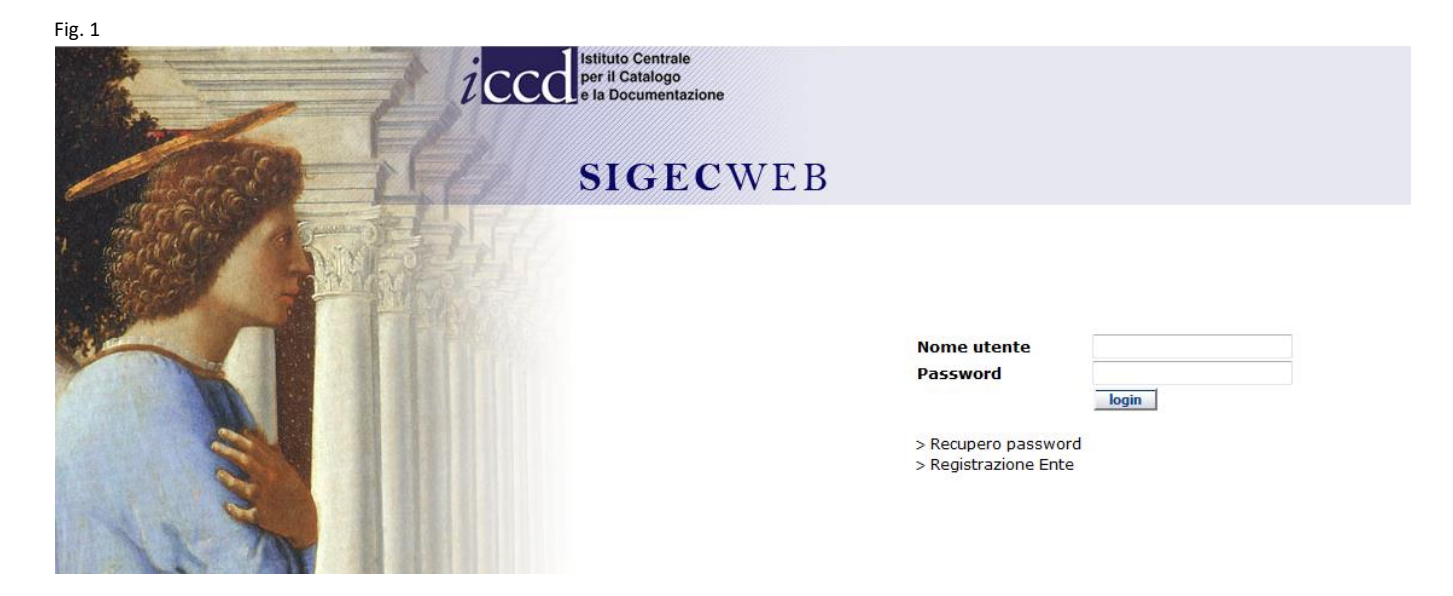

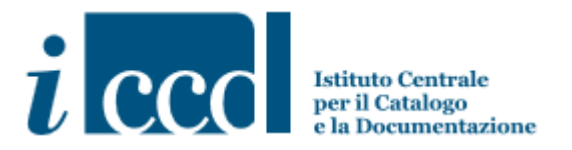

## **RICERCA SCHEDE DI CATALOGO DA RIEPILOGO DATI**

Una volta entrati in SIGECweb per eseguire una ricerca selezioniamo il comando "**Riepilogo dati"** dal menù a sinistra.

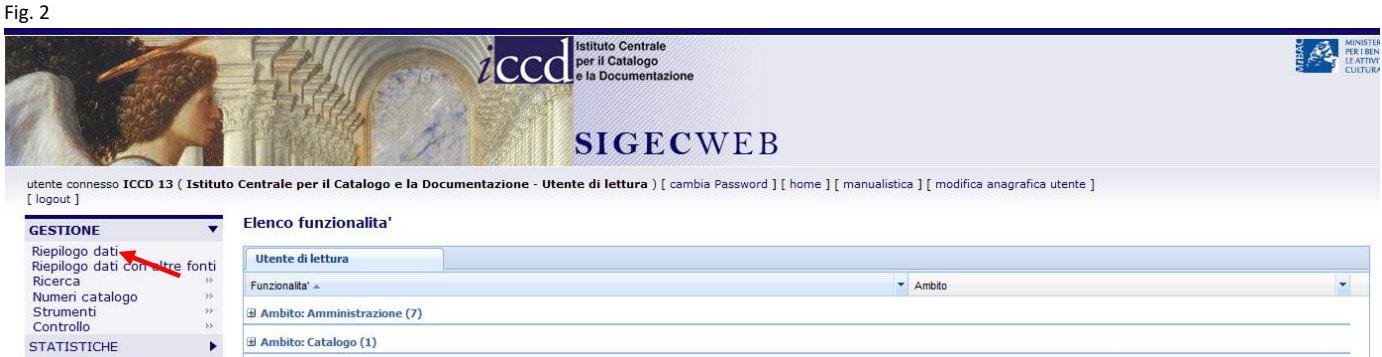

Si visualizzerà l'interfaccia come illustrato nella fig. 3.

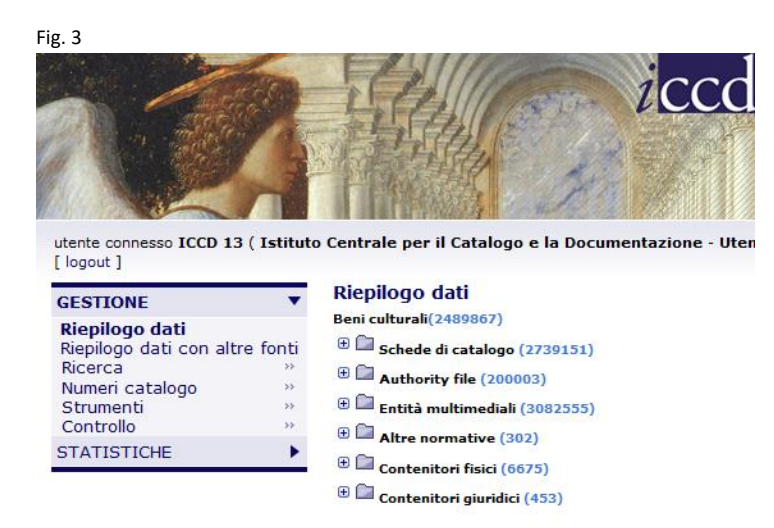

La ricerca potrà essere effettuata per tutte le voci contenute in "**Riepilogo dati**":

▪ "**Beni culturali**" – Includono le schede di catalogo dei beni culturali inseriti nel Sistema. Il numero tra parentesi è il Contatore che quantifica i beni schedati in SIGECweb. Ad ogni bene catalogato corrisponde un codice univoco (NCT), assegnato dall'ICCD, che lo contraddistingue a livello nazionale. Nel caso dei beni trattati come "beni complessi", in questa area è presente la sola scheda dell'insieme (la c.d. "scheda madre").

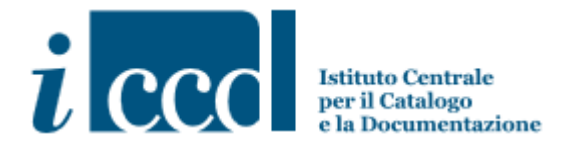

- "**Schede di catalogo**"- Sono comprese tutte le schede di catalogo che descrivono i beni culturali identificati come "beni semplici" oppure come "beni complessi" (a cui corrispondono più schede descrittive). Le schede sono raggruppate sulla base delle varie tipologie elaborate dall'ICCD (es. scheda A – Architettura, OA – Opera e oggetto d'arte, RA – Reperto Archeologico, BDM – Beni Demoetnoantropologici materiali, etc.), nelle diverse versioni (versione 2.00, 3.00, 3.01, 4.00). Tali schede raccolgono informazioni sui beni (dati descrittivi, tecnici, geografici, documentali) e sono contraddistinte dalla presenza del codice univoco NCT che individua il bene culturale a livello nazionale.
- "**Authority file**" Rappresentano archivi di riferimento di schede relative a entità (es. *Autori*, *Bibliografia*) o eventi (es. *Scavi archeologici*, *Ricognizioni archeologiche*) in stretta relazione con i beni culturali.
- "**Entità multimediali**"- Sono costituite da elementi di corredo alle schede di catalogo (documentazione fotografica, grafica, audiovisiva, fonti e documenti).
- "**Altre normative**"- Comprendono i moduli informativi (MODI) di entità mobili, immobili e immateriali (oggetti di varia tipologia, architetture, siti, eventi, ecc.) non ancora catalogati come beni culturali.
- "**Contenitori fisici**" Sono comprese le schede relative ai luoghi fisici (edifici, complessi architettonici o spazi territoriali) che contengono un bene o un insieme di beni, come ad esempio, un palazzo, un monumento archeologico, un giardino storico, una chiesa, un deposito, un sito archeologico.
- "**Contenitori giuridici**" Si riferiscono alle schede che descrivono le raccolte conservative giuridicamente riconosciute, nelle quali sono conservati beni o insiemi di beni (museo, galleria, pinacoteca, raccolta privata, ecc.).

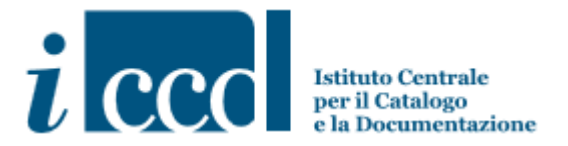

#### **Come eseguire una ricerca**

Si riportano di seguito due ricerche tipo: la ricerca di un bene immobile, catalogato con la scheda A - Architettura, e la ricerca di un bene mobile, catalogato con la scheda OA – Oggetto d'Arte.

La ricerca si può effettuare sia dalla voce generica "Beni culturali" che dalla voce specifica "Schede di catalogo"che ci consente l'individuazione sia dei beni semplici, descritti da un'unica scheda, che dei beni complessi, descritti da una scheda d'insieme (scheda madre) e da "n" schede per le parti che lo compongono (schede figlie).

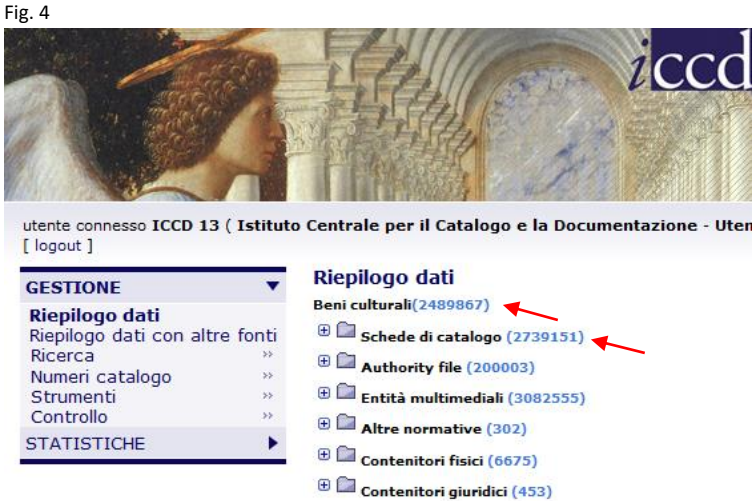

E' possibile inoltre eseguire la ricerca per tipologia di scheda (es. Architettura – A, Opera e oggetto d'Arte – OA, etc.) e versione (es. versione 2.00 oppure 3.00) selezionandole dai rispettivi menù e sottomenù.

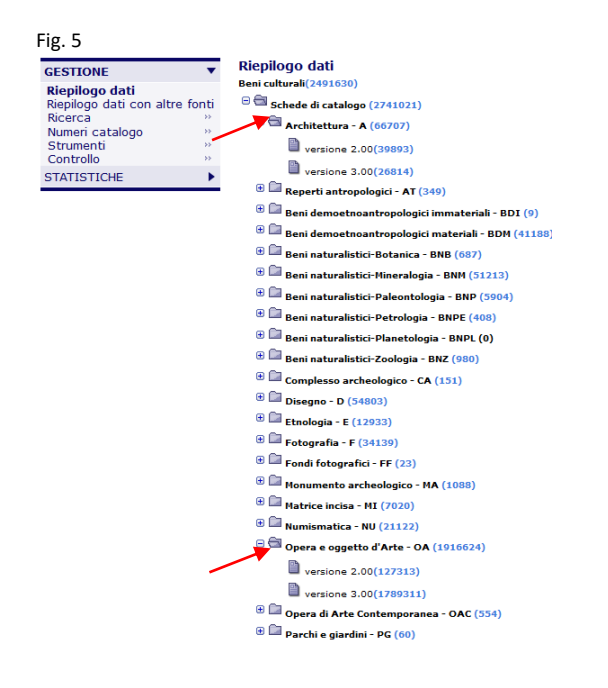

MIBAC\_maggio 2019\_ICCD - licenza Creative Commons BY-SA 4.0 ("[Attribution-ShareAlike 4.0 International](http://creativecommons.org/licenses/by-sa/4.0/) )

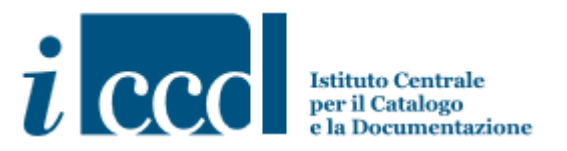

#### **Criteri di ricerca: selezione e ordinamento**

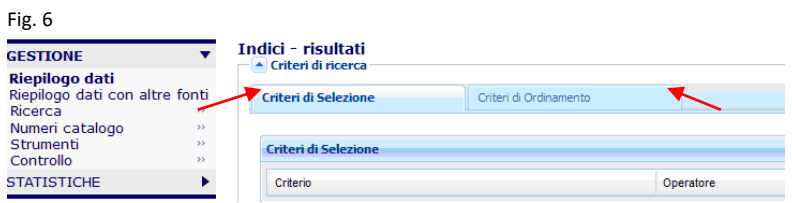

I "**Criteri di selezione**" consentono di ricercare una scheda scegliendo le specifiche descrittive dall'apposito menù (es. comune, denominazione, NCTN, oggetto, etc.) in base ai dati in nostro possesso, i quali potranno essere inseriti nel campo a testo libero, come illustrato nelle figg. 9 e 13.

La modalità "**Criteri di ordinamento**" permette di visualizzare i dati ottenuti in ordine alfabetico/numerico crescente/decrescente, secondo le impostazioni selezionate.

#### **Ricerca di una scheda A-Architettura**

Da "**Criteri di selezione**", per ricercare ad esempio la scheda del **palazzo Manasangue** *,* che si trova nel comune di **Fossombrone**, si effettuano i seguenti passaggi:

dal menù a tendina "**Criteri"** selezioniamo la voce "**Comune"**, come indicato nella fig. 7.

#### Fig. 7

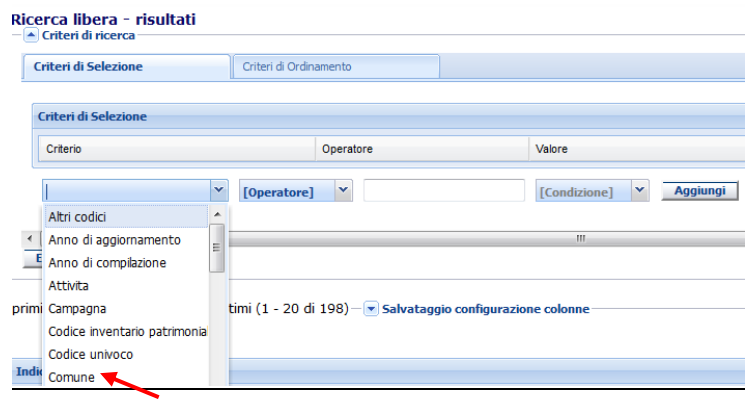

Dal menù a tendina **"Operatore"** la voce "**Uguale a**".

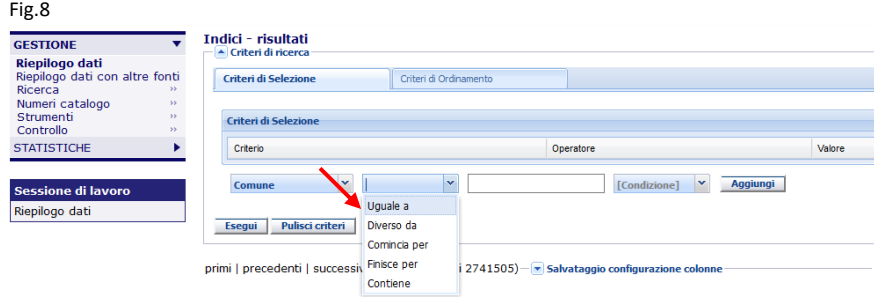

MIBAC\_maggio 2019\_ICCD - licenza Creative Commons BY-SA 4.0 ("[Attribution-ShareAlike 4.0 International](http://creativecommons.org/licenses/by-sa/4.0/) )

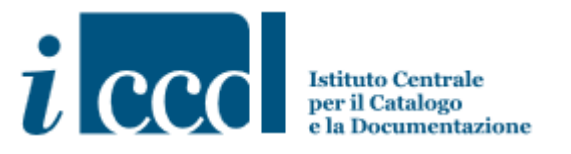

Nella casella d'inserimento digitiamo "Fossombrone" e clicchiamo sul tasto "**Aggiungi"** per acquisire la stringa con il dato utile a identificare il bene (v. figg. 9 e 10).

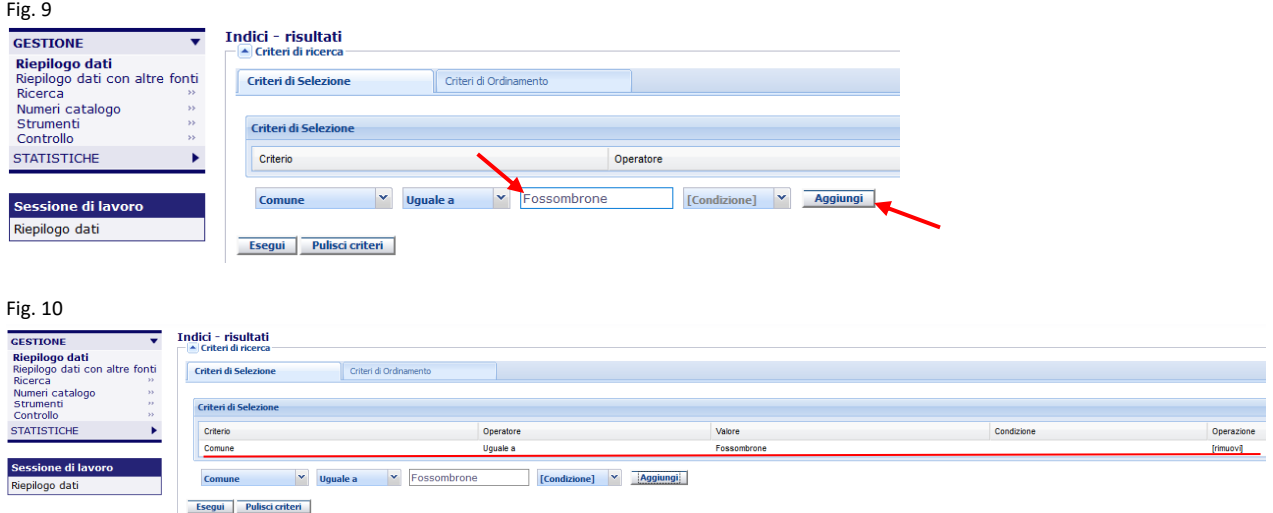

Proseguiamo quindi con la selezione della voce "**Denominazione"** dal menù a tendina "**Criteri"**.

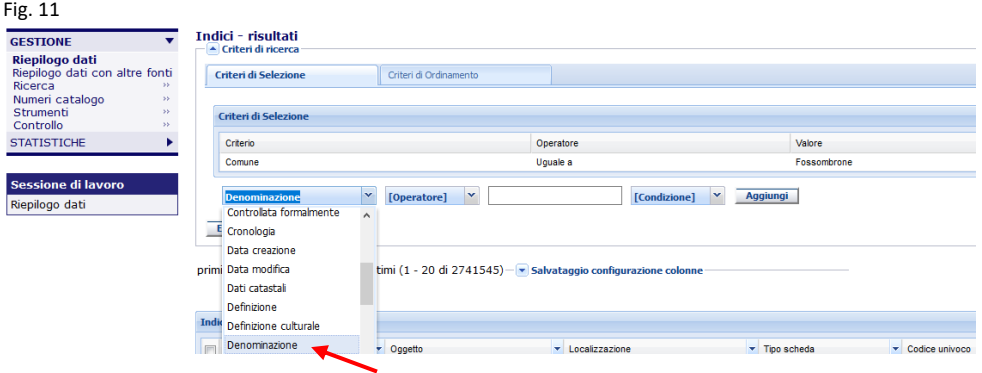

Dal menù a tendina **"Operatore"** selezioniamo la voce "**Contiene**" per inserire parte della denominazione della chiesa oggetto della nostra ricerca.

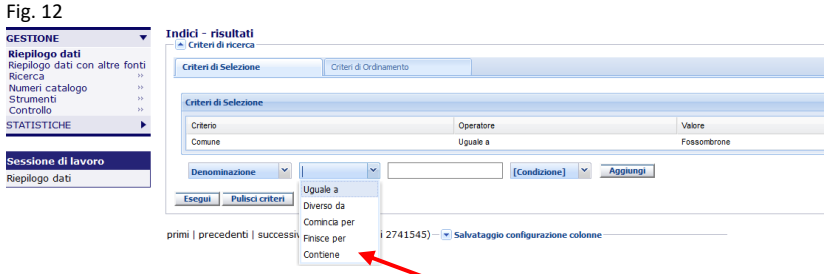

Digitiamo nella casella il dato"**Manasangue",** dal menù "**Condizione**" selezioniamo **"AND"** e poi clicchiamo il tasto "**Aggiungi**" per aggiungere il criterio della denominazione al criterio precedente relativo al nome del comune.

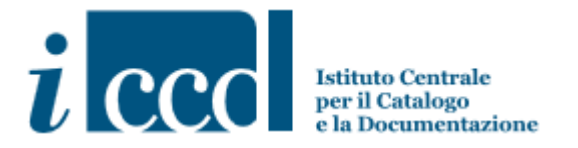

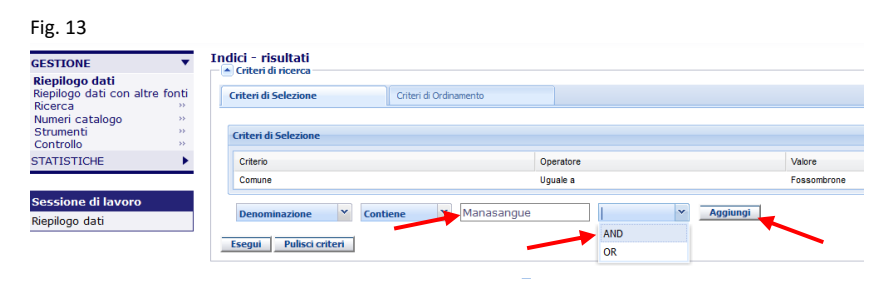

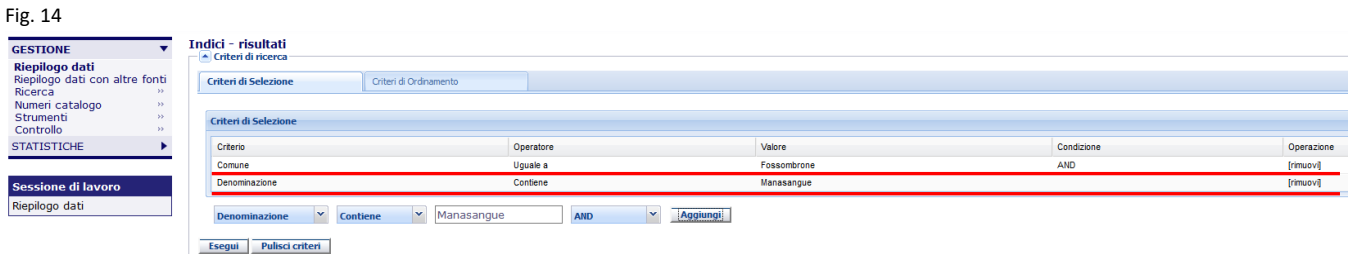

Premiamo poi il tasto "**Esegui**" per avviare la ricerca che darà il risultato illustrato nella fig. 15.

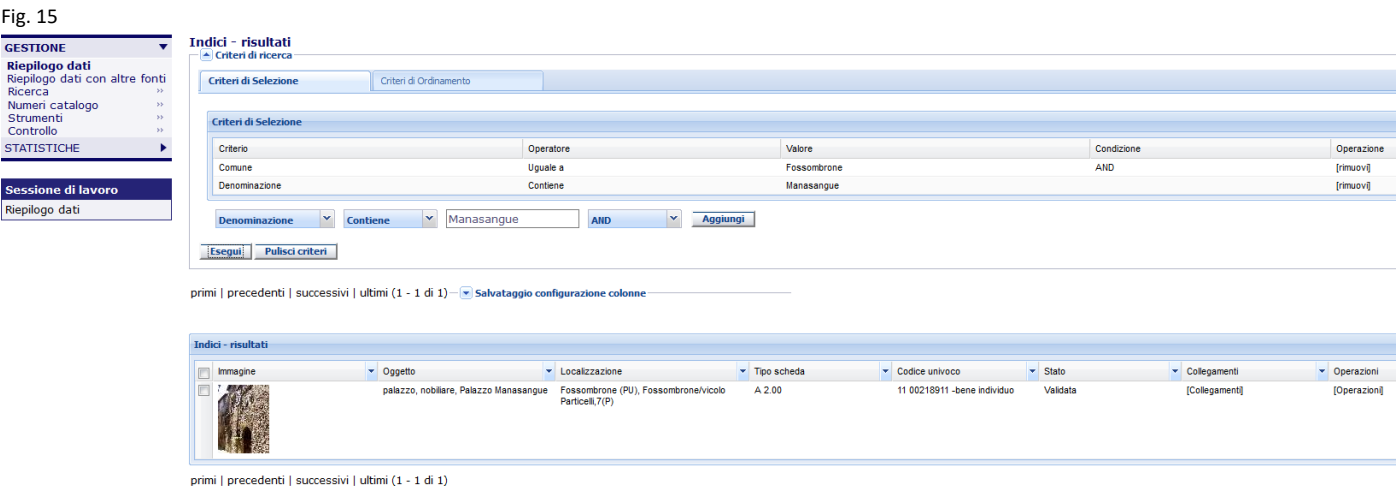

Le otto colonne di dati che si visualizzano nel Riepilogo dati delle schede di catalogo sono quelle che appaiono di default.

E' possibile personalizzare la visualizzazione dei dati scegliendo le **Colonne** dall'apposito menù che si raggiunge dal comando "**Operazioni**" (v. fig. 16), selezionando quelle ritenute più significative, per un massimo di otto colonne (v. fig. 17).

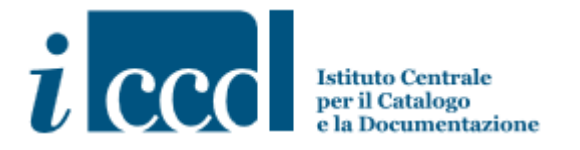

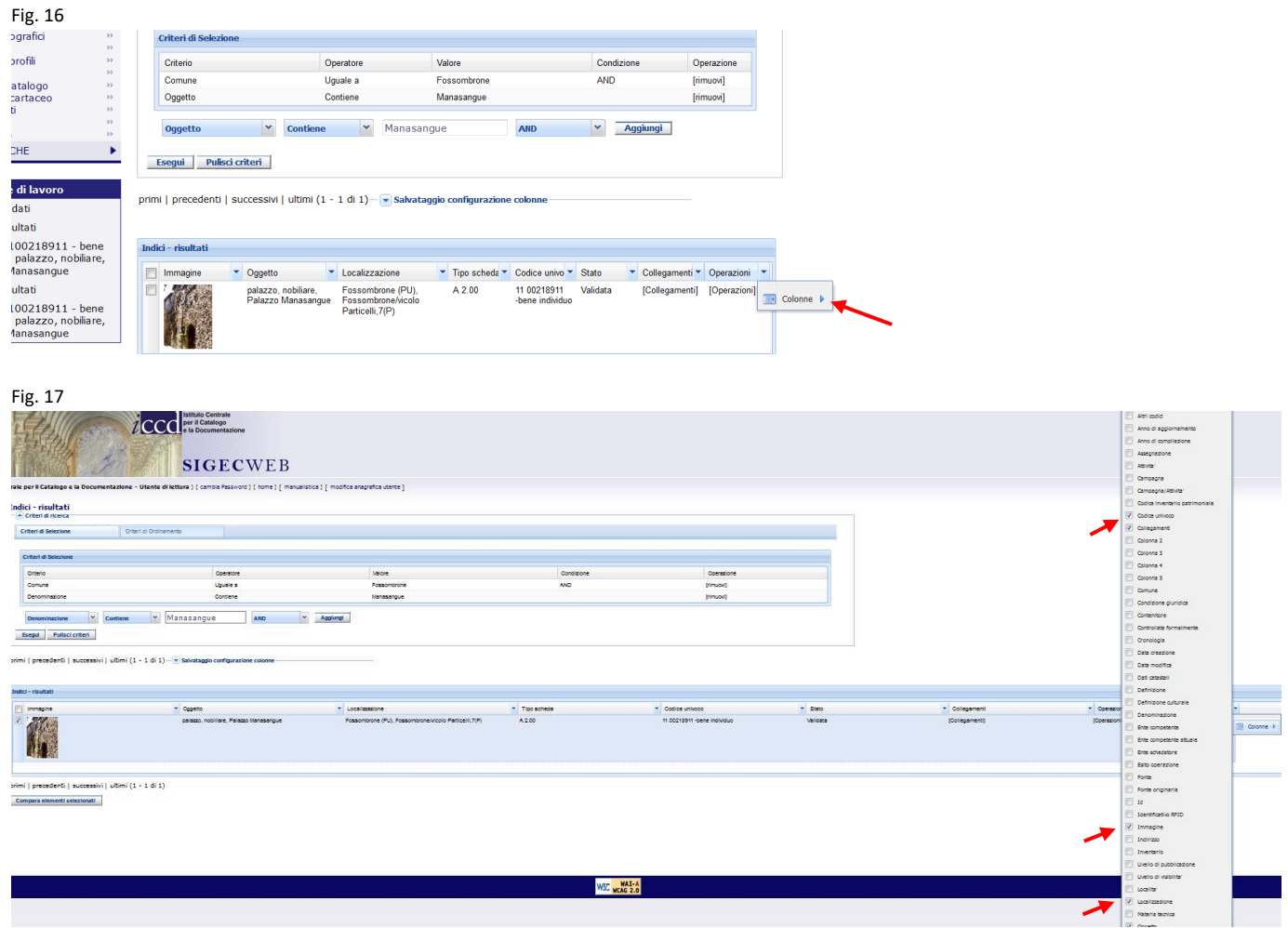

L'elenco delle colonne disponibili è attivabile da qualsiasi colonna del riepilogo selezionando sempre un massimo di otto colonne.

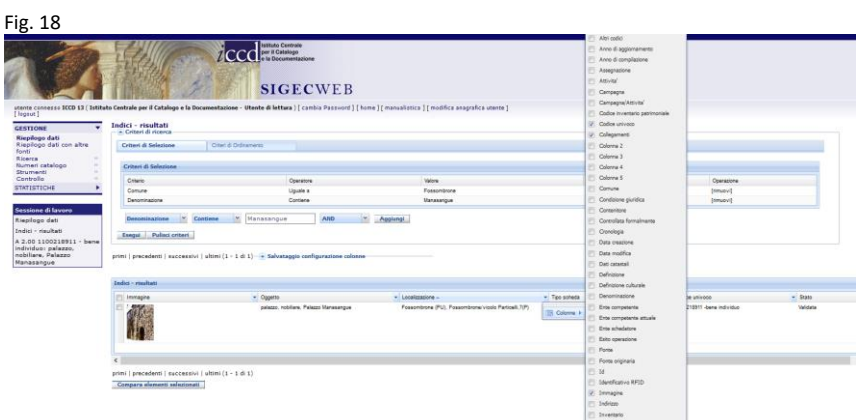

MIBAC\_maggio 2019\_ICCD - licenza Creative Commons BY-SA 4.0 ("[Attribution-ShareAlike 4.0 International](http://creativecommons.org/licenses/by-sa/4.0/))

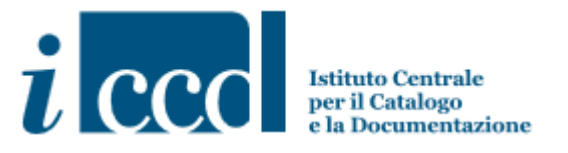

Infine, per visionare la scheda di catalogo con le relative **Entità multimediali** (cioè la documentazione multimediale allegata), dal menù a tendina "**Operazioni**" selezioniamo "**Visualizza scheda**".

#### Fig. 19

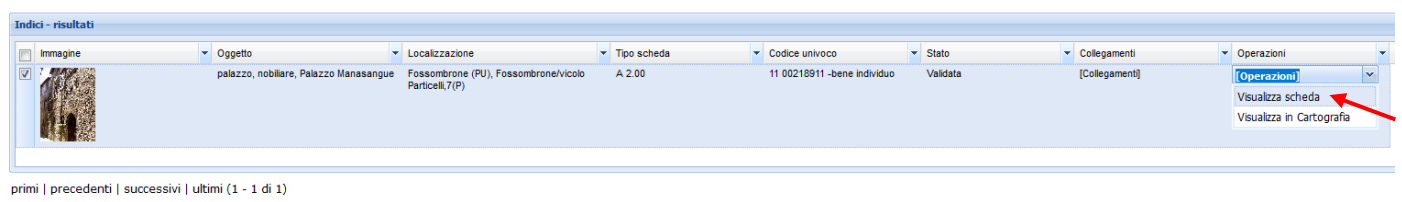

Compara elementi selezionati

#### Fig. 20 (Stralcio della scheda visualizzata)

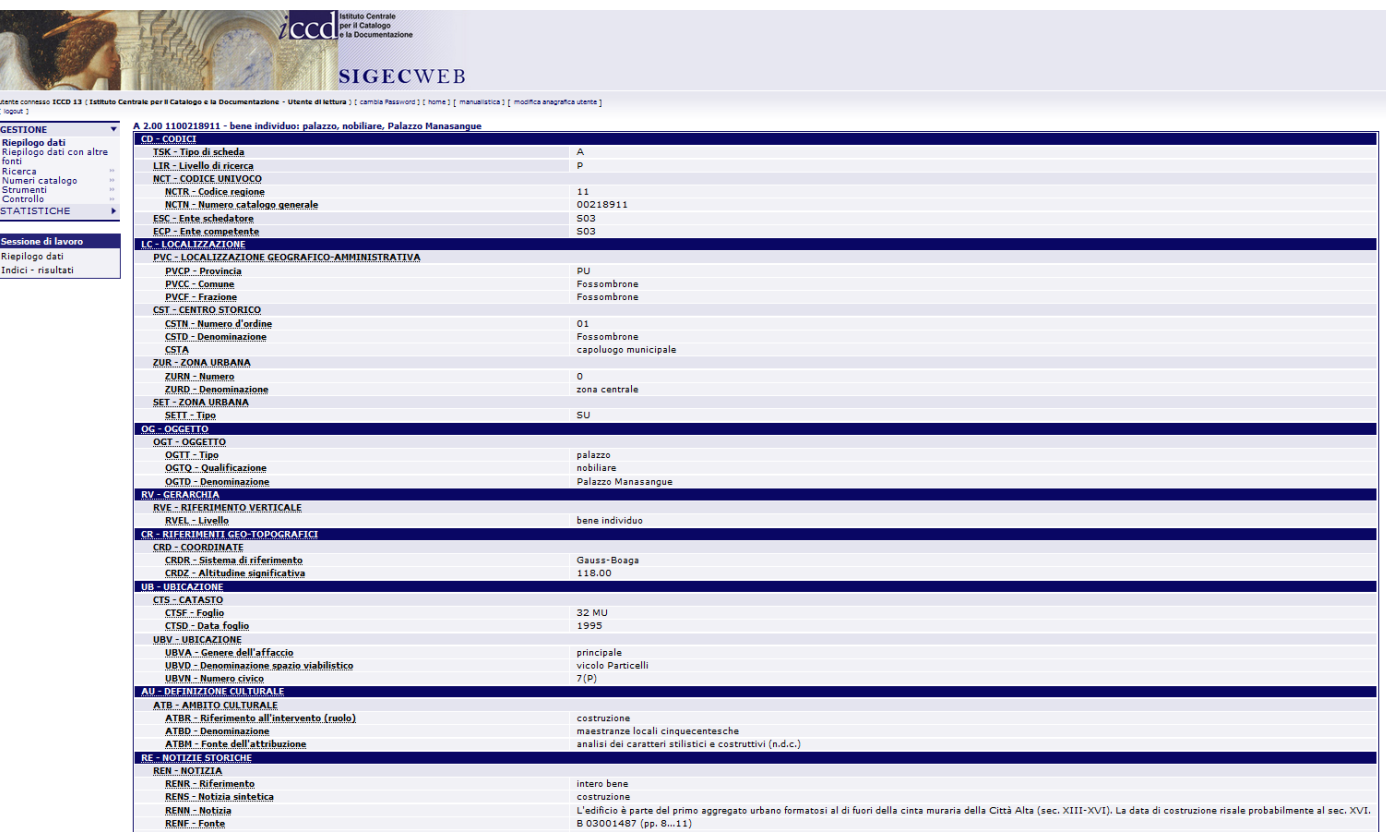

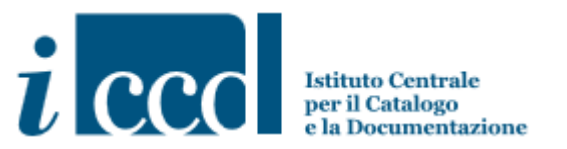

L'utente di consultazione può inoltre esportare sia la scheda che la tabella di riepilogo cliccando gli appositi comandi.

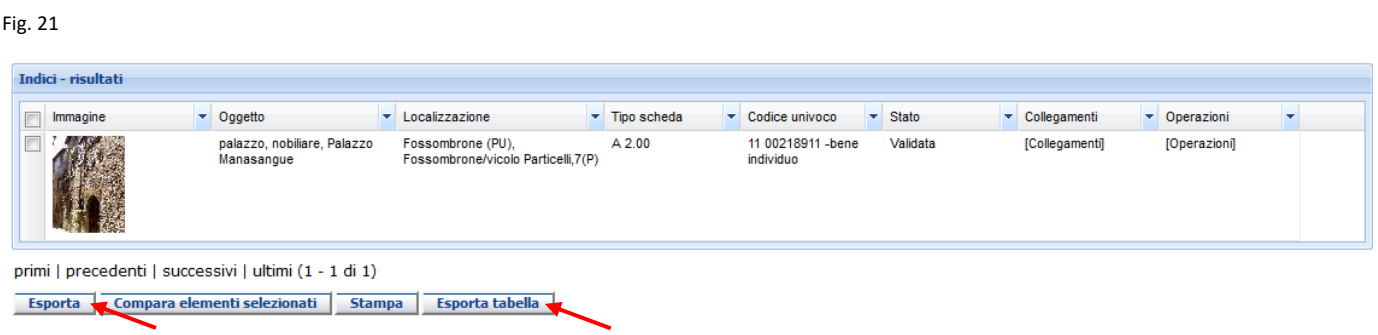

Per l'export della tabella è possibile effettuare la scelta del formato (PDF, Excel, CSV, XML) dal menù a tendina e scaricare il relativo file (v. figg. 22 e 23).

#### Fig. 22

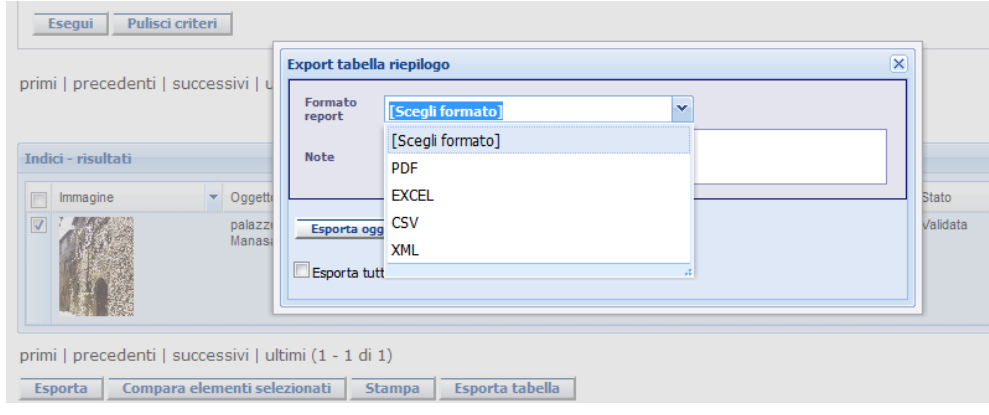

#### Fig. 23

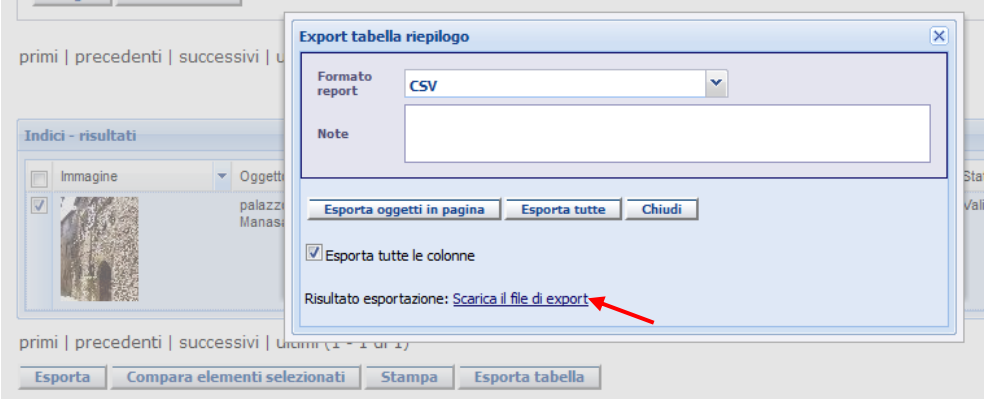

MIBAC\_maggio 2019\_ICCD - licenza Creative Commons BY-SA 4.0 ("[Attribution-ShareAlike 4.0 International](http://creativecommons.org/licenses/by-sa/4.0/) ) - 11 -

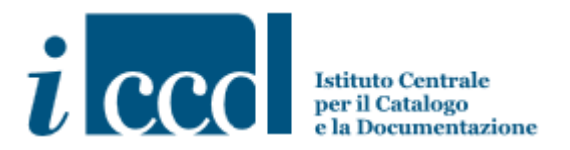

#### **Ricerca di una scheda OA - Opera e oggetto d'Arte**

Per consultare invece schede Opera e oggetto d'Arte scegliamo da "**Riepilogo dati"** la tipologia di Scheda OA.

#### Fig. 24

Rie<br>Rie<br>Ric<br>Nu St<br>Co<br>ST/

**.** 

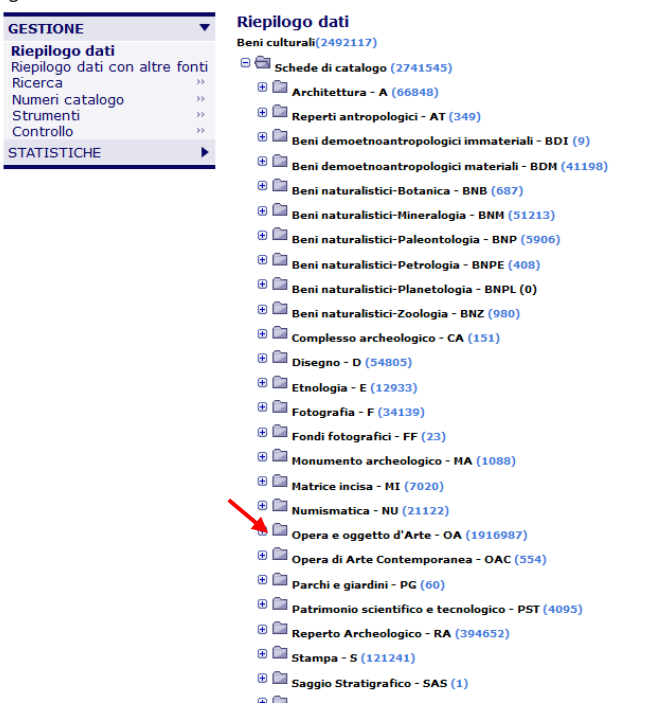

Per ricercare ad esempio le schede relative ai rilievi in stucco che decorano le navate laterali della Basilica di San Pancrazio a Roma, in "**Criteri di selezione"** aggiungiamo "Roma" nel campo "**Comune"**, il lemma "rilievo" nel campo "**Oggetto" 1** , il nome "Pancrazio"nel campo "**Contenitore**", come illustrato per la scheda A (v. figg. da 7 a 14), e clicchiamo "**Esegui**".

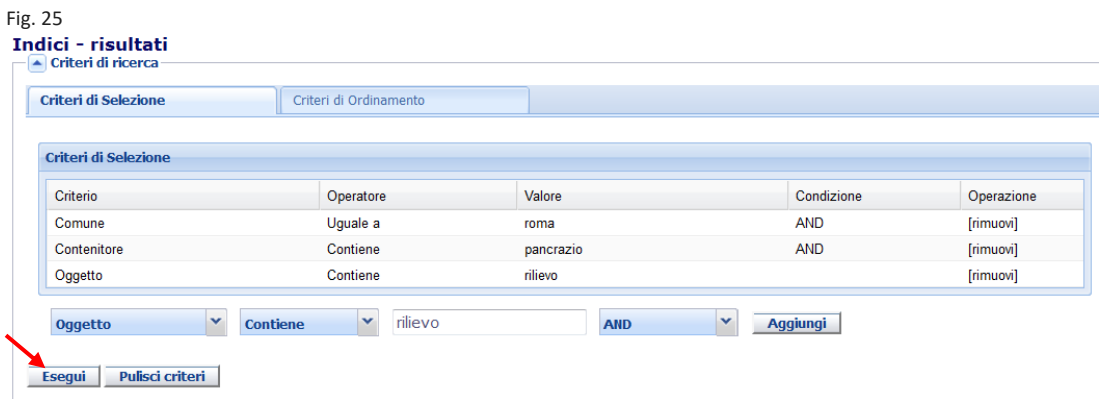

E' possibile sempre personalizzare la visualizzazione delle colonne da "**Operazioni**" o da qualsiasi colonna del riepilogo come già indicato nelle figg. 17 e 18.

MIBAC maggio 2019 ICCD - licenza Creative Commons BY-SA 4.0 ("[Attribution-ShareAlike 4.0 International](http://creativecommons.org/licenses/by-sa/4.0/) )

<sup>1</sup> Per la definizione dei beni fare riferimento agli strumenti terminologici elaborati dall'ICCD: <http://www.iccd.beniculturali.it/it/strumenti-terminologici>

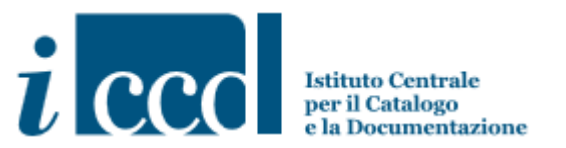

Il Sistema visualizzerà l'elenco di tutte le schede OA dei beni contenuti nella Chiesa secondo le specifiche aggiunte.

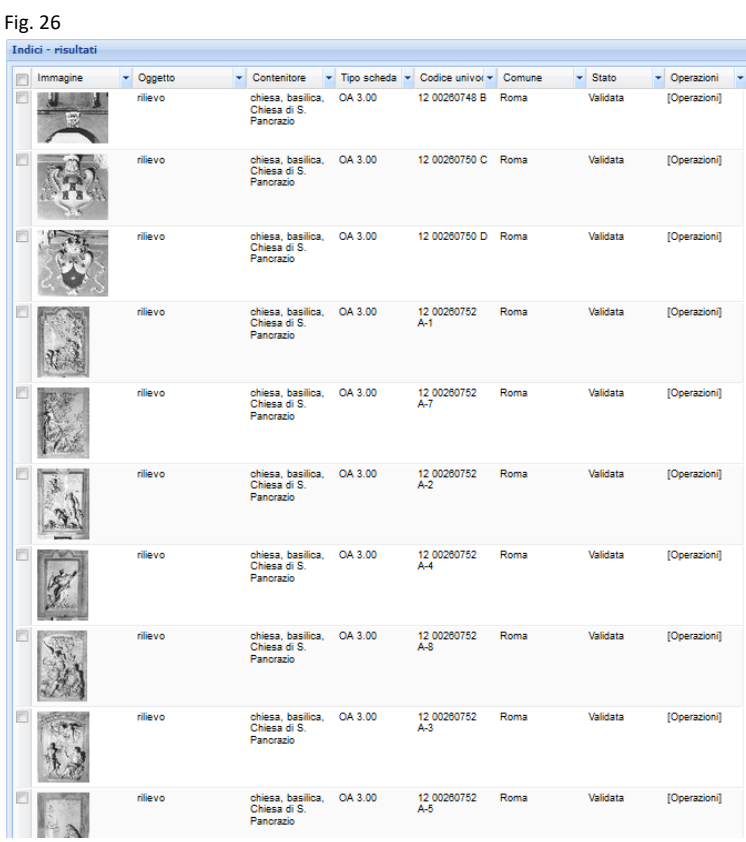

Con la funzione "**Criteri di Ordinamento**" è anche possibile dare un ordine alle schede, ad esempio per NCTN crescente (v. figg. 27, 28 e 29).

Fig. 27Indici - risultati<br>— ▲ Criteri di ricerca Criteri di Selezione **Criteri d** Criterio<br>NCTN Direzione<br>ASC (A-Z) Operazione [rimuovi] NCTN<br>Identificativo rfid  $\triangleright$  [Direzione ordinamento]  $\triangleright$  Aggiungi Assegnato a<br>  $Mirizzo$ <br>  $E$  Inventario<br>
Inviata in revisione Invista in revisione<br>
Divideo pubblicazione<br>
Livello visibilita<br>
Lindik<br>
Indik<br>
INCTR<br>
INCTR<br>
INCTR<br>
INCTR<br>
INCTR<br>
INCTR<br>
INCTR<br>
INCTR<br>
INCTR<br>
INCTR<br>
INCTR<br>
INCTR<br>
INCTR timi (1 - 17 di 17)  $\overline{\phantom{a}}$  Salvataggio configura ne color  $\begin{array}{|c|c|}\n\hline\n\end{array}$  Tipo scheda<br>OA 3.00  $\begin{array}{r} \hline \text{.} \\ \hline \text{.} \\ \text{.} \\ \text{$ Dggetti  $\overline{\phantom{a}}$  Localizzazione<br>Roma (RM), NR Localizzazione Materia e tecnica 12 00260750 D rilevo Roma (RM), NR (recupero pregresso) OA 3.00  $\sqrt{5}$ OA 3.00 12 00260750 B OA 3.00 12.00260750.0 na (DM) ND ( Roma (RM), NR (recupero pregresso) OA 3.00 12 00260752 A-3 **Validate** rillevo 

MIBAC\_maggio 2019\_ICCD - licenza Creative Commons BY-SA 4.0 ("[Attribution-ShareAlike 4.0 International](http://creativecommons.org/licenses/by-sa/4.0/) )

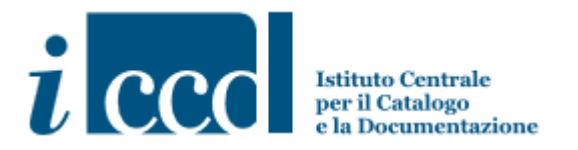

#### Fig. 28 **Indici - risultati**<br>— **A** Criteri di ricerca Criteri di Selezione Criteri di Ordinamento Criteri di Ordinamento Direzione Criterio **NCTN** ASC (A-Z) **NCTN**  $\blacktriangledown$  $\vert \textbf{v} \vert$ Aggiungi -li  $ASC (A-Z)$ DESC (Z-A) Esegui Pulisci criteri

#### Fig. 29

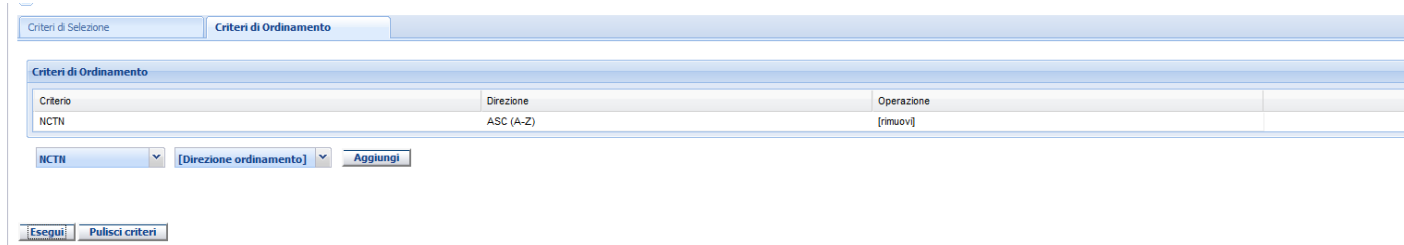

primi | precedenti | successivi | ultimi (1 - 17 di 17) $-\sqrt{2}$  Salvataggio configurazione colonne

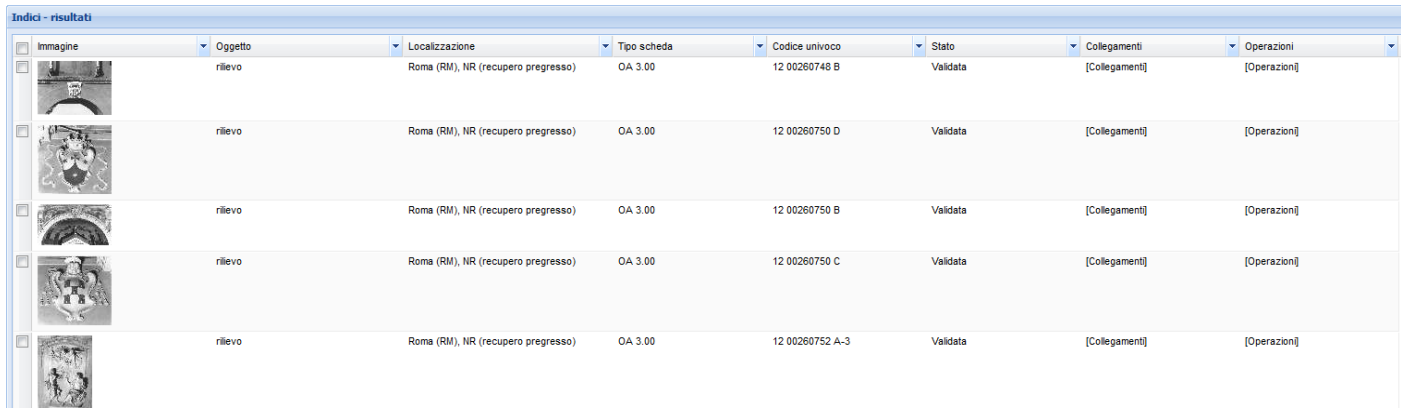

MIBAC\_maggio 2019\_ICCD - licenza Creative Commons BY-SA 4.0 ("[Attribution-ShareAlike 4.0 International](http://creativecommons.org/licenses/by-sa/4.0/) )

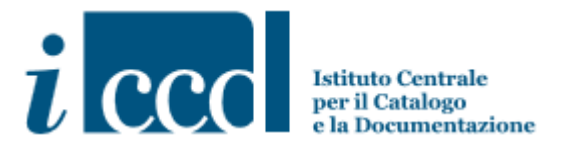

#### **Ricerca per autore**

Altra tipologia di ricerca è quella delle schede di tutte le opere riferite ad un dato autore presenti nel Sistema.

Per esempio, per ricercare le opere di **Filippo Severati**, procediamo inserendo cognome e nome dell'autore nel campo relativo al criterio "**Definizione culturale**" 2 , presente nei criteri di selezione.

Avremo come risultato l'elenco delle schede OA delle opere di Filippo Severati, con i dati corrispondenti alle colonne selezionate.

Fig. 30

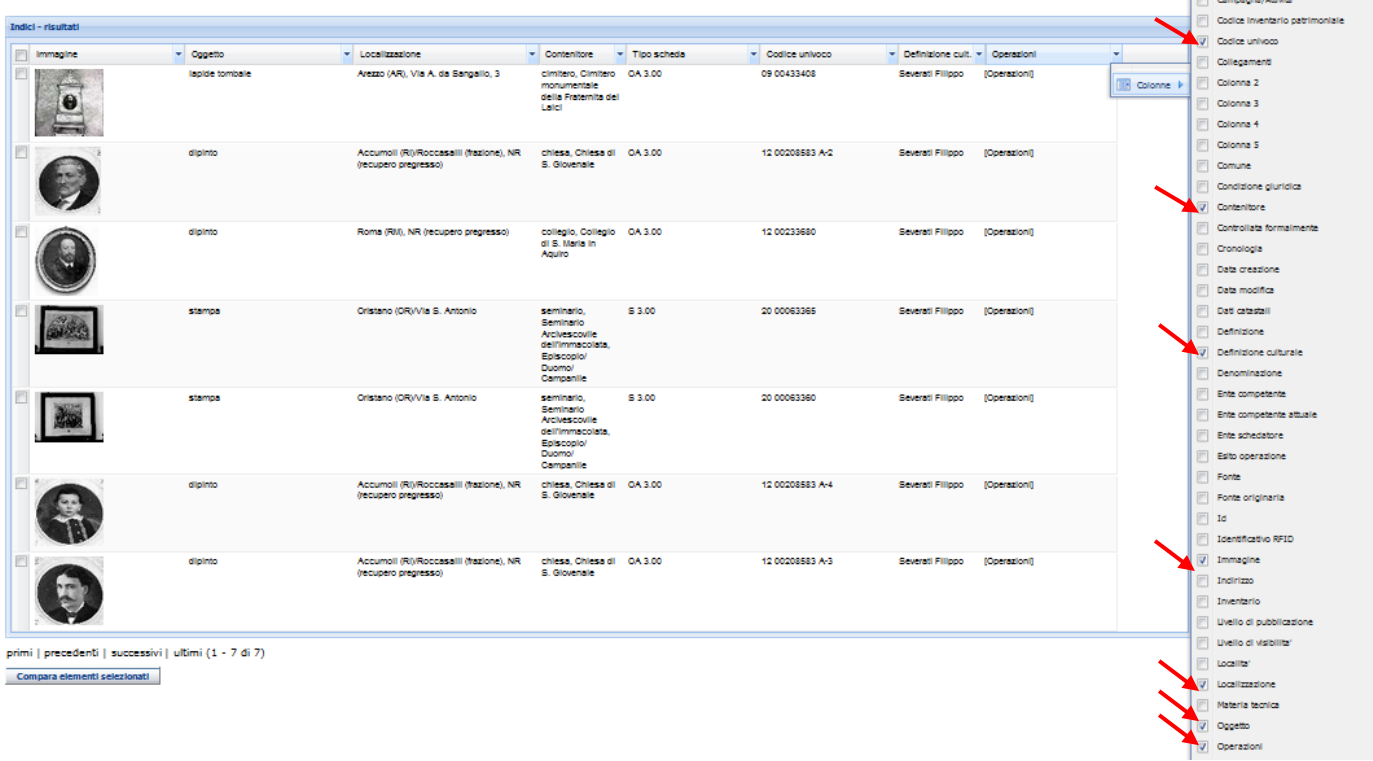

Per visualizzare una scheda , la selezioniamo e clicchiamo su "**Visualizza scheda**".

Fig. 31

**.** 

| Indici - risultati      |           |                               |                                                                    |                                        |                                            |              |                |                                                                                     |    |
|-------------------------|-----------|-------------------------------|--------------------------------------------------------------------|----------------------------------------|--------------------------------------------|--------------|----------------|-------------------------------------------------------------------------------------|----|
| $\Box$                  | Immagine  | $\blacktriangleright$ Oggetto | <b>v</b> Localizzazione                                            | ۰<br>$\blacktriangleright$ Tipo scheda | $\overline{\phantom{a}}$<br>Codice univoco | <b>Stato</b> | v Collegamenti | Derazioni<br>×                                                                      |    |
|                         |           | dipinto                       | Roma (RM), NR (recupero<br>pregresso)                              | OA 3.00                                | 12 00233680                                | Validata     | [Collegamenti] | [Operazioni]                                                                        |    |
|                         | $\bullet$ | lapide tombale                | Arezzo (AR), Via A. da Sangallo,<br>3                              | OA 3.00                                | 09 00433408                                | Validata     | [Collegamenti] | [Operazion]                                                                         |    |
| $\overline{\mathbf{v}}$ |           | dipinto                       | Accumoli (RI)/Roccasalli<br>(frazione), NR (recupero<br>pregresso) | OA 3.00                                | 12 00208583 A-3                            | Validata     | [Collegamenti] | [Operazioni]<br>Visualizza scheda<br>Visualizza in Cartografia<br>Esporta Geometrie | lv |
|                         |           | dipinto                       | Accumoli (RI)/Roccasalli<br>(frazione), NR (recupero<br>pregresso) | OA 3.00                                | 12 00208583 A-4                            | Validata     | [Collegamenti] | <b>Stampa</b><br>Esporta                                                            |    |

<sup>2</sup> Questa voce fa riferimento alla sezione delle schede di catalogo nella quale si registra l'autore e/o l'ambito culturale di produzione.

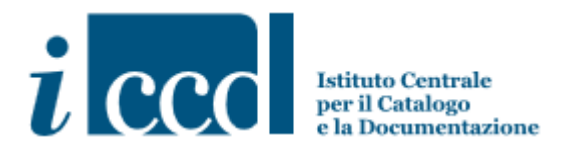

Fig. 32 (stralcio della scheda visualizzata e risultati di ricerca relativi a Scheda madre, Authority file e Entità multimediali collegati)

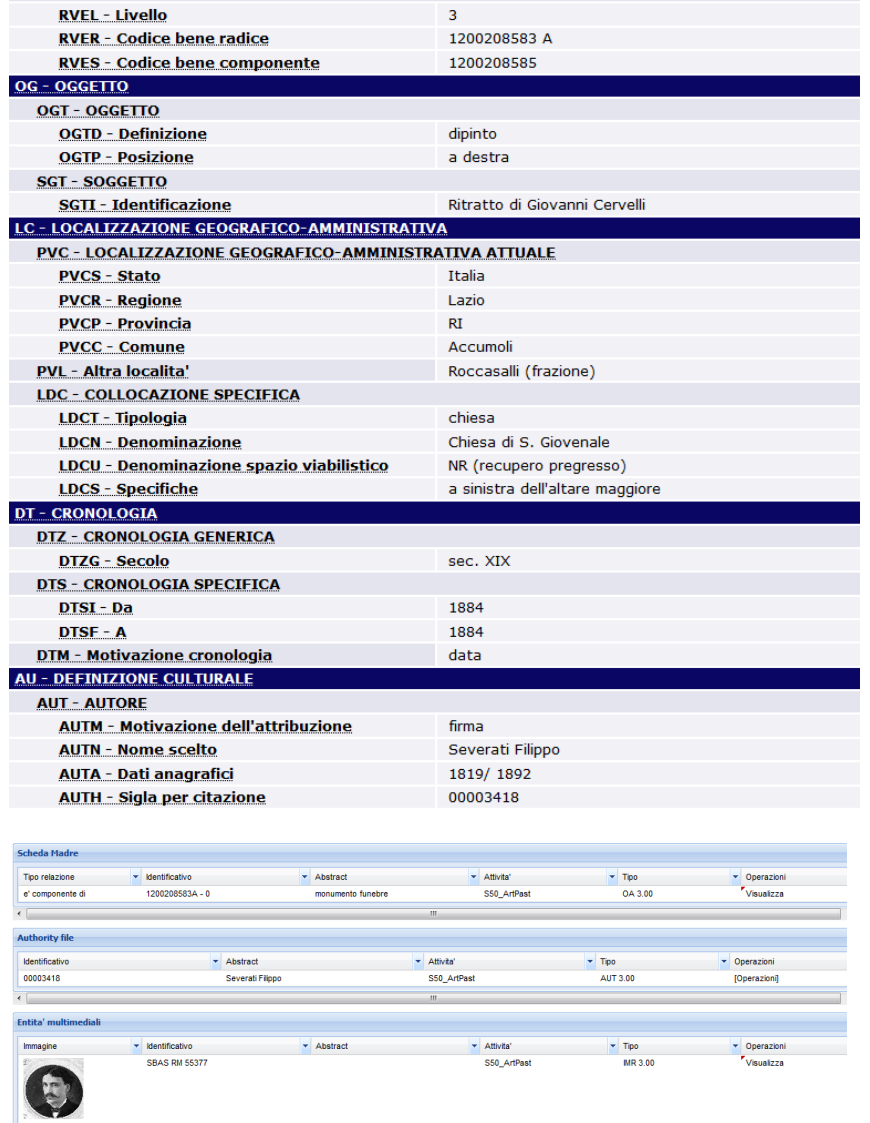

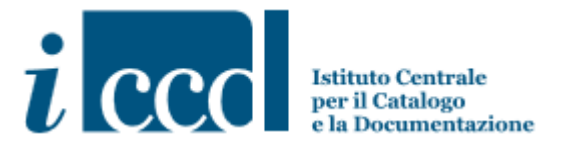

### **RICERCA LIBERA**

Il Sistema consente di effettuare una ricerca a testo libero (es. nome di un autore/soggetto/titolo di una chiesa etc.) su tutti i campi di ogni tipologia di scheda, selezionando dal menù a sinistra "**Ricerca"** la voce "**Libera**" e inserendo nel form l'oggetto della nostra ricerca.

Digitiamo, ad esempio, "Merisi Michelangelo", nel campo "**Cerca"** per ricercare le schede relative alle opere del Caravaggio e clicchiamo sul tasto "**Conferma**".

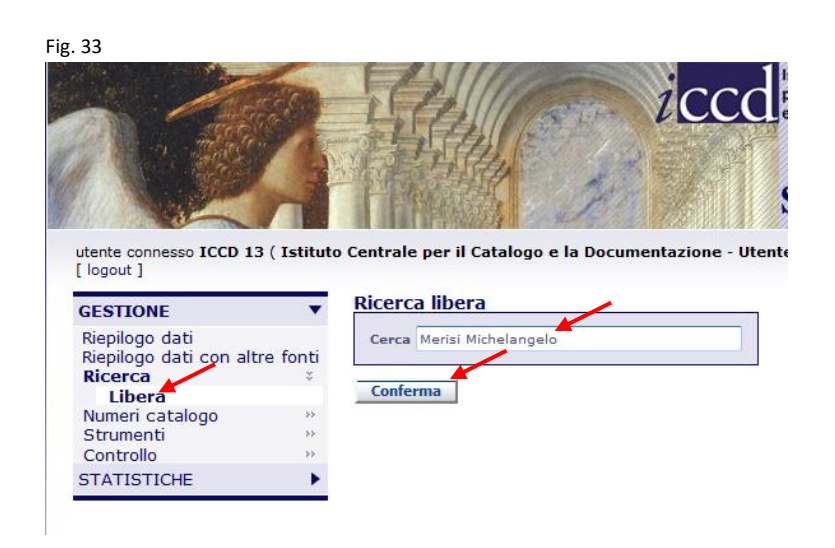

Il risultato della ricerca indica il numero di schede di catalogo, Authority file, Entità multimediali, Altre normative, Contenitori fisici e giuridici in cui sono presenti le occorrenze "Merisi" o "Michelangelo" (es. in 6076 schede di catalogo, in 673 Authority file, in 198 Entità multimediali etc.).

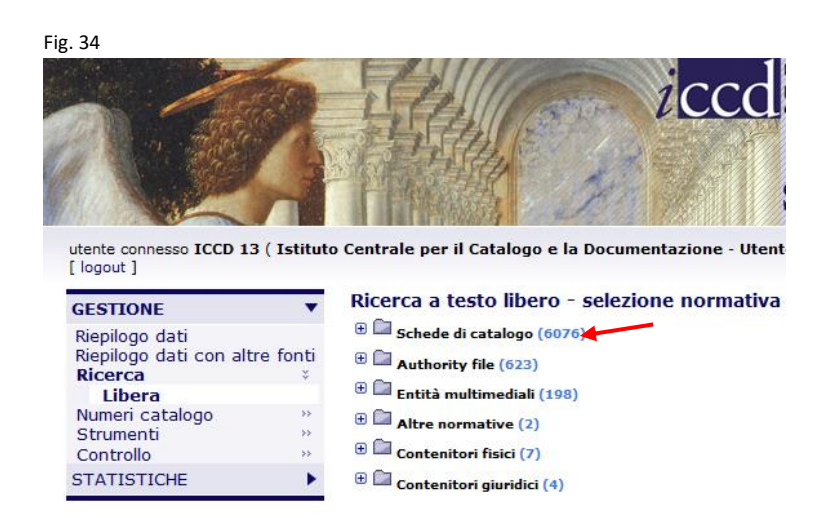

Se ne deduce che il risultato, così ottenuto, è generalizzato e poco mirato riguardo l'oggetto della nostra ricerca.

MIBAC\_maggio 2019\_ICCD - licenza Creative Commons BY-SA 4.0 ("[Attribution-ShareAlike 4.0 International](http://creativecommons.org/licenses/by-sa/4.0/) ) - 17 -

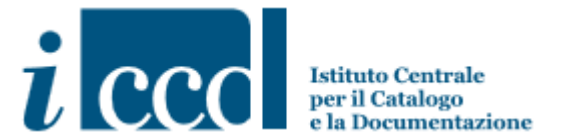

E' opportuno quindi, in fase di ricerca libera, inserire un solo termine, valutando quello che si ritiene più significativo.

Poiché lo pseudonimo con cui l'artista in questione è conosciuto, ovvero "Caravaggio", potrebbe raccogliere informazioni non pertinenti, perché riferite a località o ad altri artisti (come Polidoro da Caravaggio), inseriamo "Merisi" nel campo "Ricerca libera".

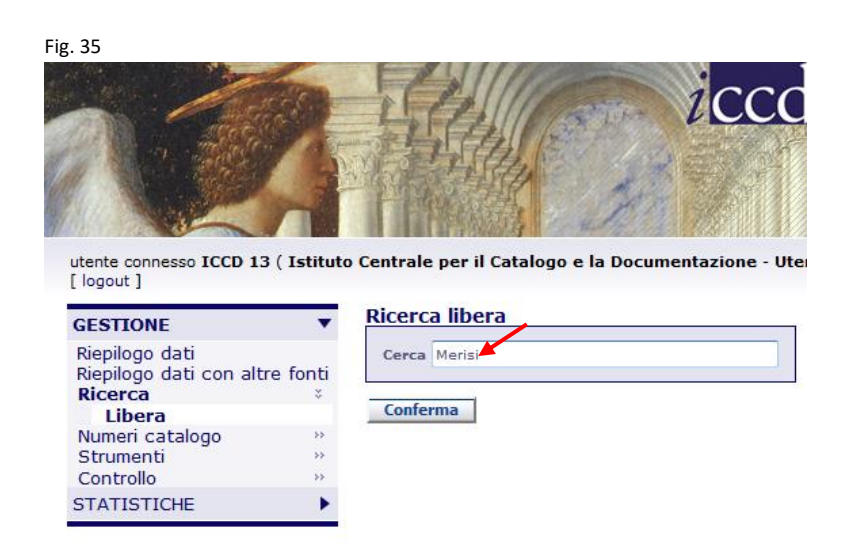

Il numero delle occorrenze risulterà senz'altro inferiore e si riferirà espressamente al Caravaggio, magari anche solo in una citazione nelle note storico-critiche di una scheda catalografica.

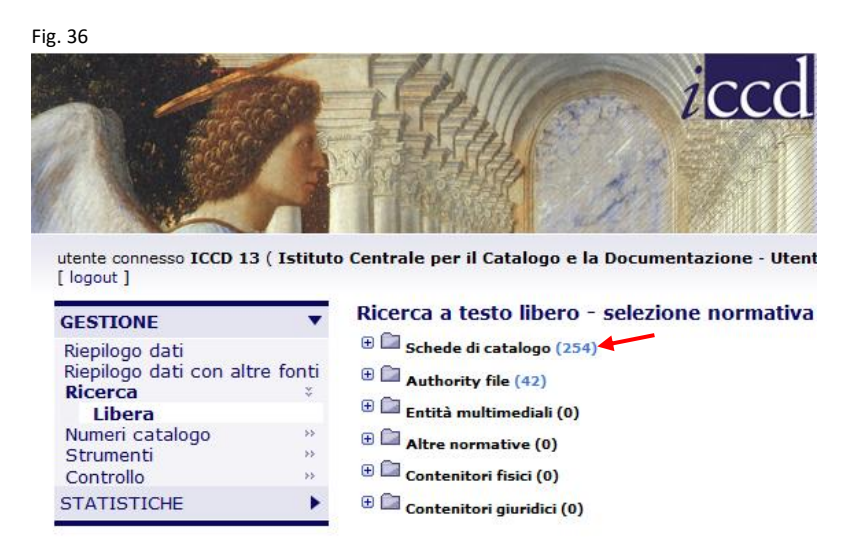

Si può ulteriormente raffinare la ricerca esplodendo la voce "Schede di catalogo" e andando a selezionare la tipologia di scheda "Opera e oggetto d'Arte".

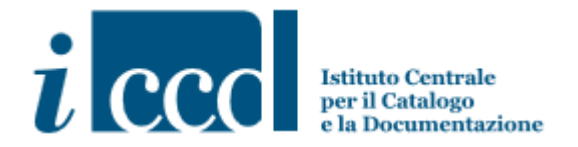

Fig. 37 Ricerca a testo libero - selezione normativa **B** Schede di catalogo (254)  $\bigoplus$  Architettura - A (5)  $\bigoplus$  Reperti antropologici - AT (0)  $\bigoplus$  Beni demoetnoantropologici immateriali - BDI (0)  $\textcolor{blue}{\textcircled{\texttt{F}}}$  Beni demoetnoantropologici materiali - BDM (0)  $\bigoplus$  Beni naturalistici-Botanica - BNB (0)  $\begin{array}{c} \circ \\ \circ \\ \bullet \end{array}$ Beni naturalistici-Mineralogia - BNM (0)  $\textcolor{blue}{\oplus} \,\widehat{\textcolor{blue}{\Box}}$  Beni naturalistici-Paleontologia - BNP (0) **B Beni naturalistici-Petrologia - BNPE (0)**  $\textcolor{blue}{\textcircled{\text{}}\blacksquare}$  Beni naturalistici-Planetologia - BNPL (0)  $\textcolor{blue}{\bigoplus}$  Beni naturalistici-Zoologia - BNZ (0)  $\bigoplus$  Complesso archeologico - CA (0)  $\oplus$   $\Box$  Disegno - D (3)  $\bigoplus$  Etnologia - E (0)  $\bigoplus$  Fotografia - F (10) **ED** Fondi fotografici - FF (0)  $\begin{bmatrix} \begin{smallmatrix} \begin{smallmatrix} 0 \end{smallmatrix} \end{smallmatrix} \end{bmatrix}$ Monumento archeologico - MA (0) **ED** Matrici incise - MI (0)  $\oplus$   $\qquad \qquad$  Numismatica - NU (0) **D** Opera e oggetto d'Arte - OA (198) **E** Opera di Arte Contemporanea - OAC (0)

Cliccando sulla cartella "Opera e oggetto d'Arte - OA" il Sistema visualizzerà l'elenco di tutte le schede riferite alla nostra ricerca "Merisi", con i dati corrispondenti alle colonne selezionate secondo la modalità illustrata nelle figg. 16, 17 e 18.

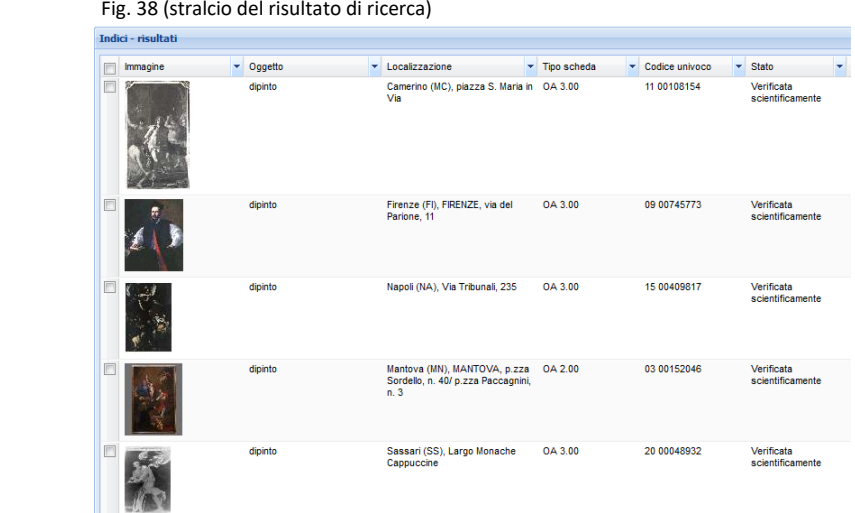

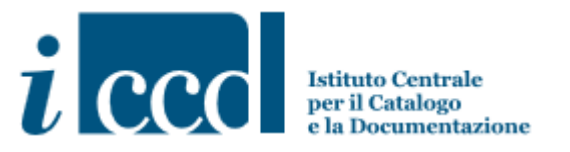

Come già indicato per la ricerca in "**Riepilogo dati**", per visualizzare la singola scheda, dal menù "**Operazioni**" clicchiamo su "**Visualizza scheda**".

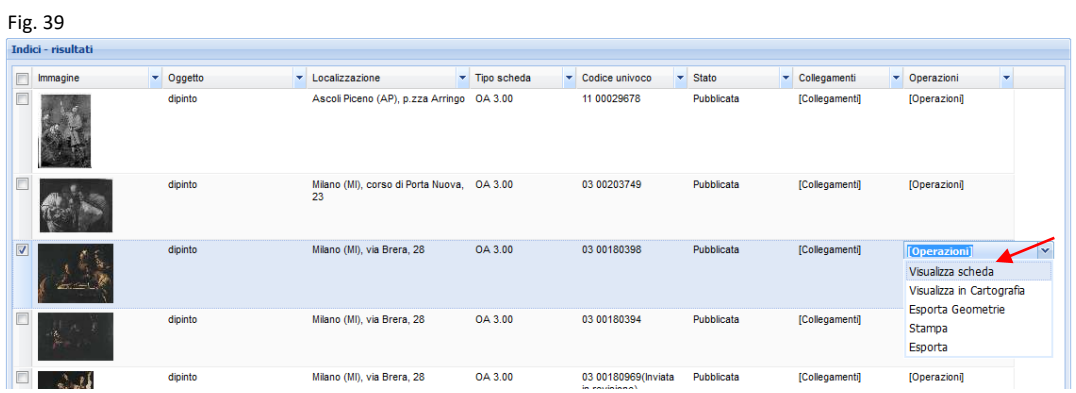

Si visualizzerà la scheda di catalogo con tutte le parti descrittive.

Fig. 40 (stralcio della scheda visualizzata)

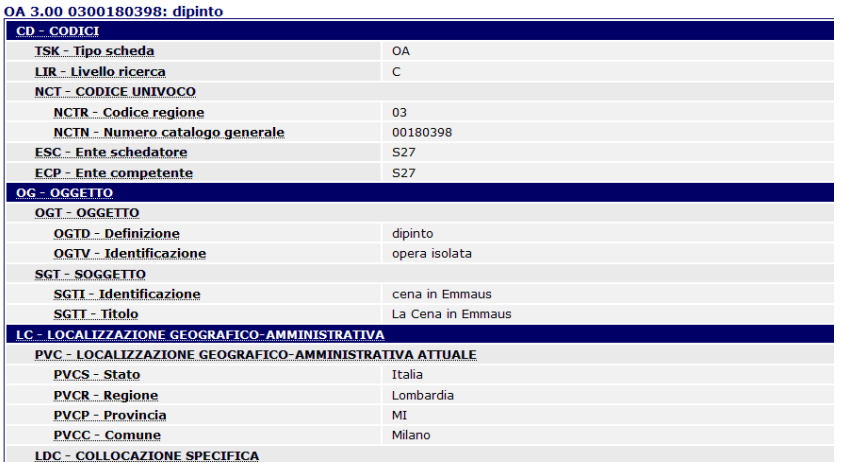

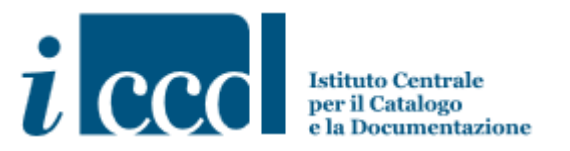

Cliccando sull'immagine, presente in "**Entità multimediali**", il Sistema visualizzerà l'immagine ingrandita.

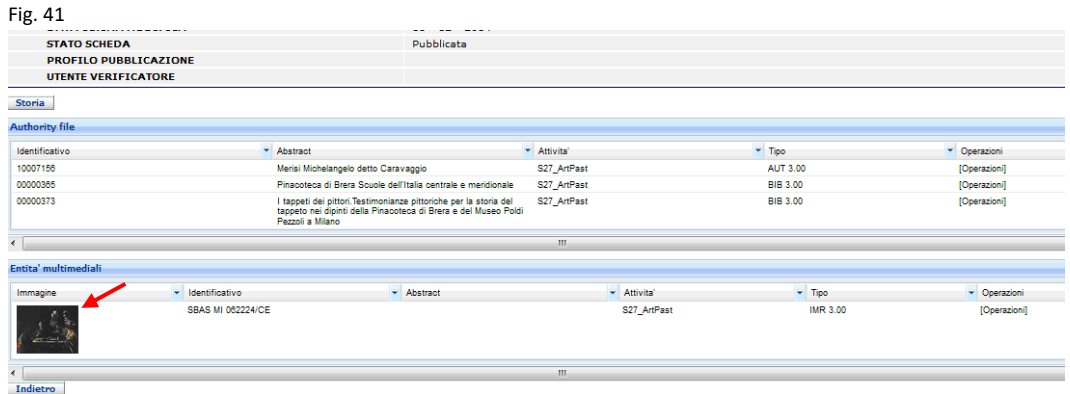

Fig. 42 (visualizzazione dell'immagine ingrandita allegata alla scheda di catalogo NCT 03/00180398)

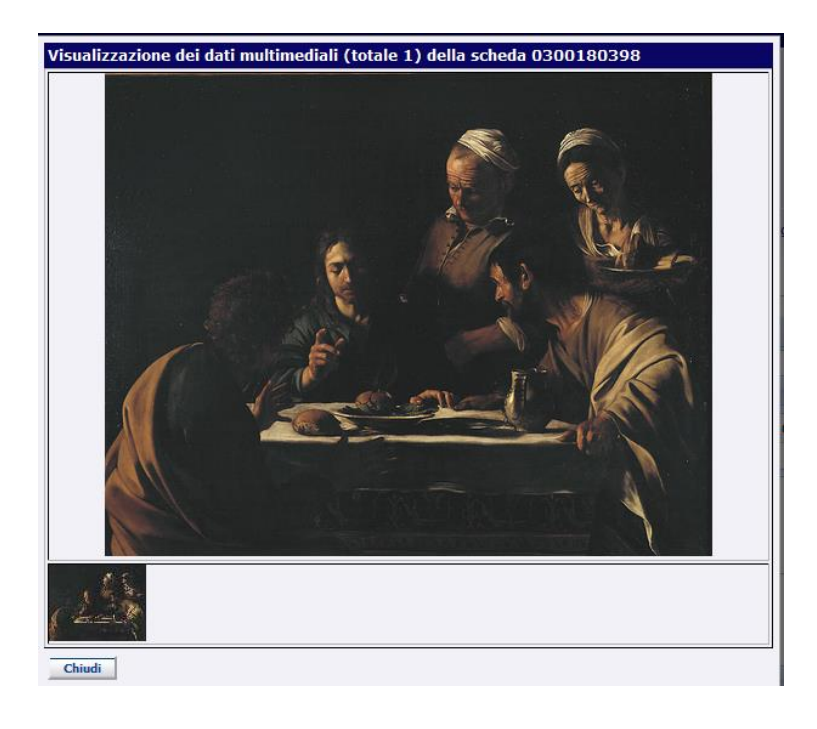